# **UM10789**

**USB-I²C-bus interface OM13518 with a GUI for the RTCs PCF85263 and PCF85363**

**Rev. 1 — 19 May 2014 User manual**

#### **Document information**

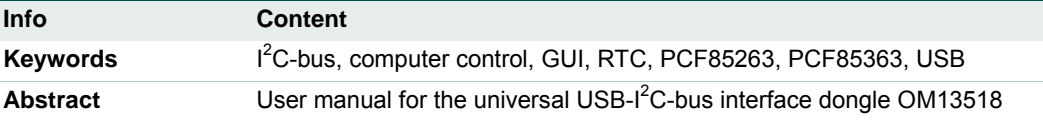

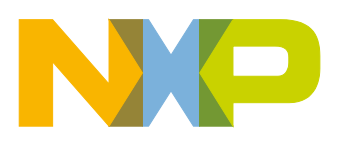

# **NXP Semiconductors UM10789**

#### **USB-I²C-bus dongle OM13518 with a GUI**

**Revision history**

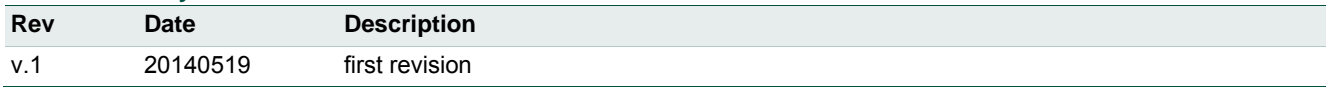

# **Contact information**

For more information, please visit: [http://www.nxp.com](http://www.nxp.com/)

For sales office addresses, please send an email to: [salesaddresses@nxp.com](mailto:salesaddresses@nxp.com)

UM10789 All information provided in this document is subject to legal disclaimers. © NXP B.V. 2014. All rights reserved.

### <span id="page-2-0"></span>**1. Introduction**

The OM13518 dongle is an easy to use interface handler between the USB of a PC and the I<sup>2</sup>C-bus. The software control via a Graphical User Interface (GUI) allows a fast start to communicate with different circuits.

- USB-2 is used for data and the 5 V power supply.
- Three  $I^2C$ -bus ports are wired in parallel.
- Cables to connect up the  $l^2C$ -bus are enclosed.

## <span id="page-2-1"></span>**2. Key features**

# <span id="page-2-2"></span>**2.1 USB-I<sup>2</sup> C interface module**

The OM13518 dongle is a ready to run module. It creates a virtual COM-port via an USB connection. It provides three  $I^2C$ -bus connections with 5 V option to power the application (max 450 mA).

**Power consumption:** module/total: <50 mA/max 500 mA

**I 2 C-bus clock frequency:** 245 Hz – 400 kHz

**USB driver for Windows:** Windows XP, Windows 7, Windows 8

<span id="page-2-3"></span>**Size:** 50 mm × 40 mm × 15 mm

#### **2.2 Software**

The software control via a GUI allows a fast start to communicate to the different circuits.

Aside from the detailed GUI pages for the Real-Time Clocks, a UNIVERSAL INTERFACE allows to communicate with any  $I^2C$ -bus device by entering directly the hex codes. Example: s A2 28 p

Where s stands for the  $I^2C$  START and p for the  $I^2C$  STOP condition.

# <span id="page-3-1"></span>**3. Dongle**

#### <span id="page-3-2"></span>**3.1 Circuit diagram**

The dongle establishes the connection between the PC (USB port) and the  $l^2C$ -bus interface.

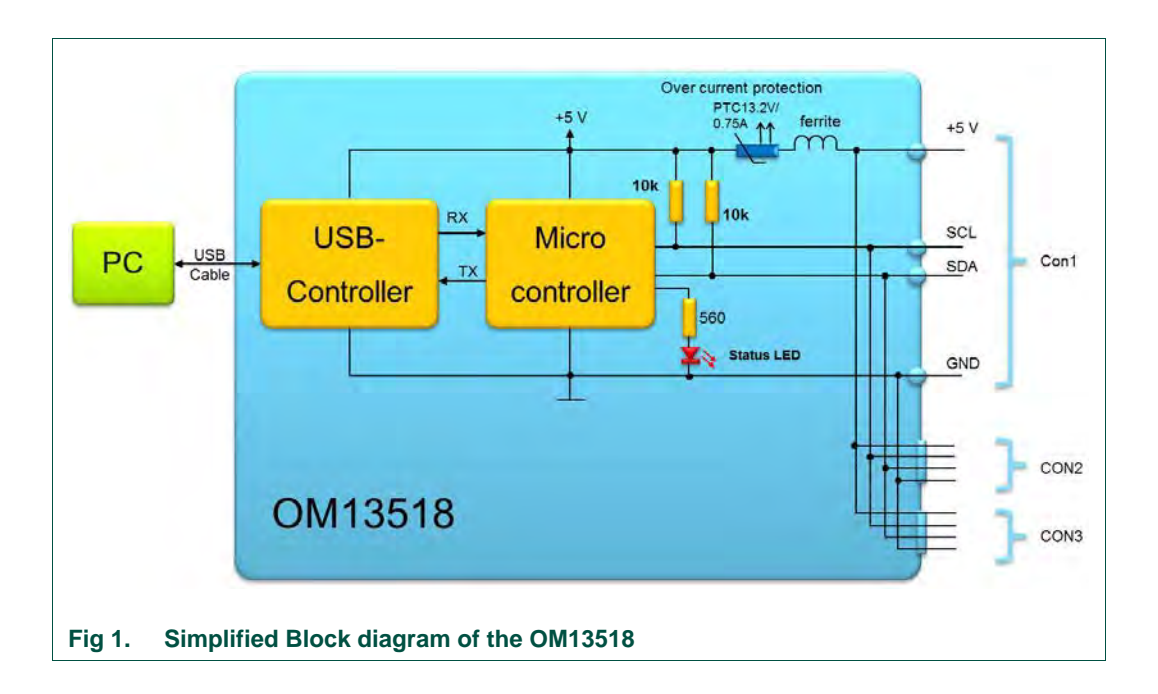

# <span id="page-3-0"></span>**3.2 Interfacing I<sup>2</sup> C-bus peripherals**

<span id="page-3-3"></span>The  $I^2C$ -bus peripherals are connected directly with the  $I^2C$ -bus. The 3 connectors Con1, Con2, and Con3 are connected in parallel and carry the four signals as also imprinted on the package:

**+5 V:** Optional 5 V supply can be used. Total consumption of all 3 outputs must be kept below 450 mA.

**SCL:** Serial CLock line

**SDA:** Serial DAta line

**GND:** Ground

# **NXP Semiconductors UM10789**

#### **USB-I²C-bus dongle OM13518 with a GUI**

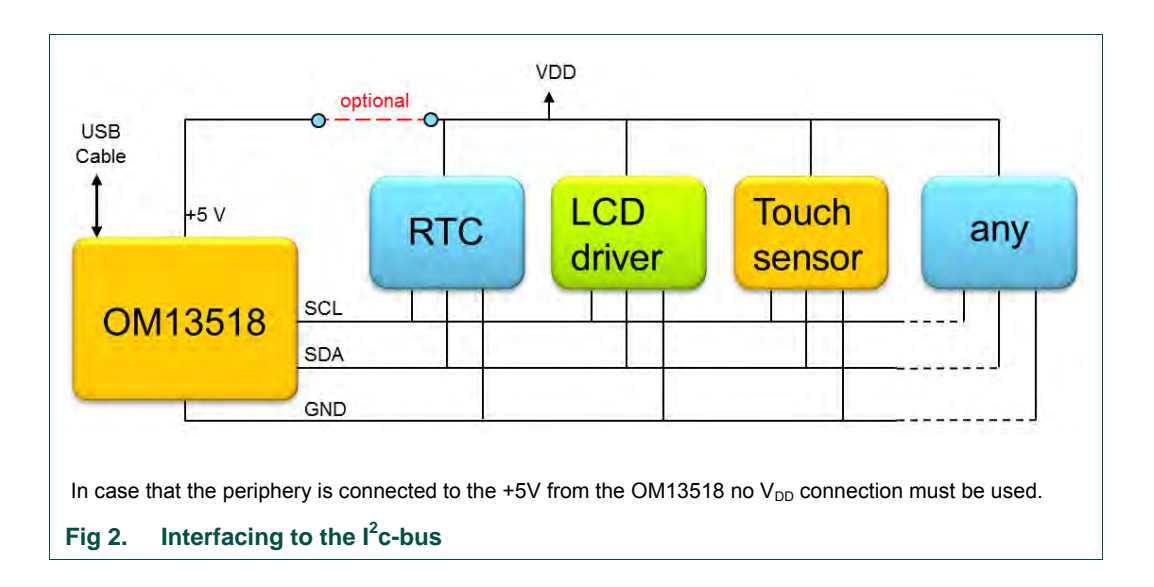

<span id="page-4-0"></span>There is no need for external pull-up resistors, since 10 k $\Omega$  pull-ups are already built in the OM13518 dongle.

# <span id="page-4-2"></span>**4. Installation**

### <span id="page-4-3"></span>**4.1 Hardware and driver installation**

#### **4.1.1 The box contains:**

- <span id="page-4-4"></span>• One dongle
- One USB cable
- Three  $I^2C$ -bus cables:
	- − One with female connector dedicated for NXP-RTC evaluation boards
	- − Two cables for custom use via solder connection
	- − The signal assignment is imprinted on the interface module

<span id="page-4-1"></span>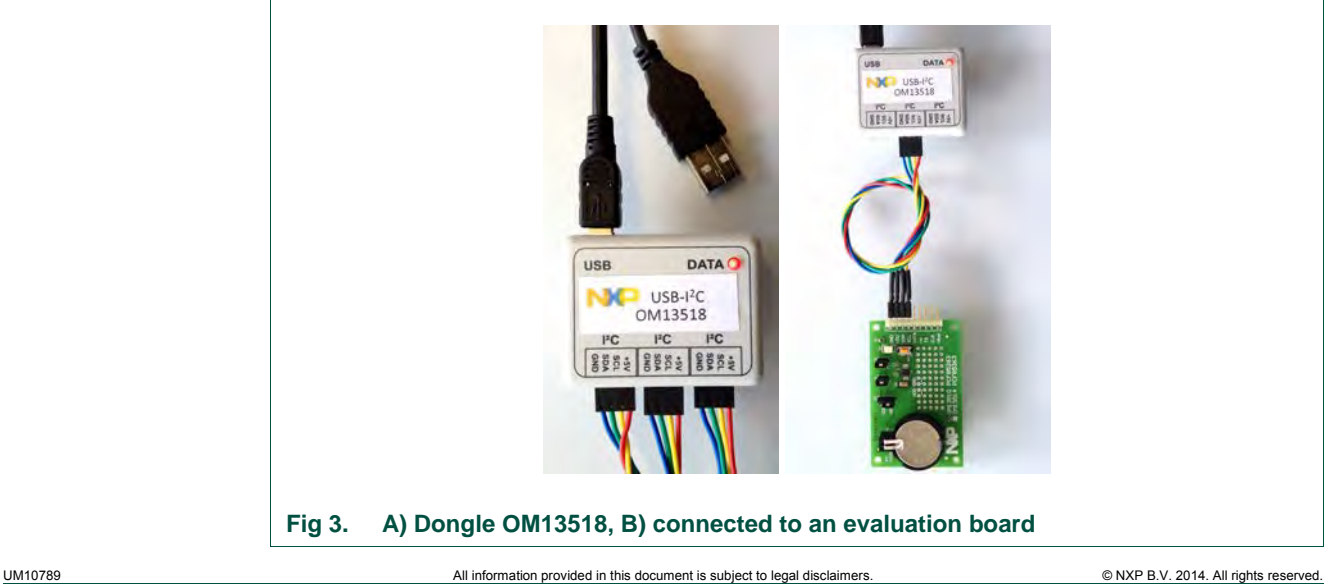

#### **4.1.2 Driver**

<span id="page-5-1"></span>First install the USB software driver before connecting the interface module.

- Unpack the file : cp210x\_vcp\_win\_xp\_s2k3\_vista\_7\_8\_v6\_6\_1.zip
- <span id="page-5-2"></span>• Install the driver in administrator mode

#### **4.1.3 Hardware**

- 1. Connect the USB cable with the dongle and with the PC and let the device to install. Connect the  $1^2$ C-bus cable to your application; turn on the power in case an external one is needed.
- 2. The red LED will light up to indicate that the OM13518 successfully started up.
- <span id="page-5-3"></span>3. Now the system is ready for starting the GUI software

#### **4.2 GUI Installation**

- 1. Unpack the file NXP\_USB-I2C-RTC\_GUI\_V02.zip.The latest version can be downloaded from the OM13518 home page.
- 2. Run the exe file: NXP\_USB-I2C-RTC\_GUI\_V02.exe
- 3. A start window will pop op
- 4. Choose the right com port in the drop down list
- 5. Press Connect: Status changes to *Connected* and turns green

<span id="page-5-0"></span>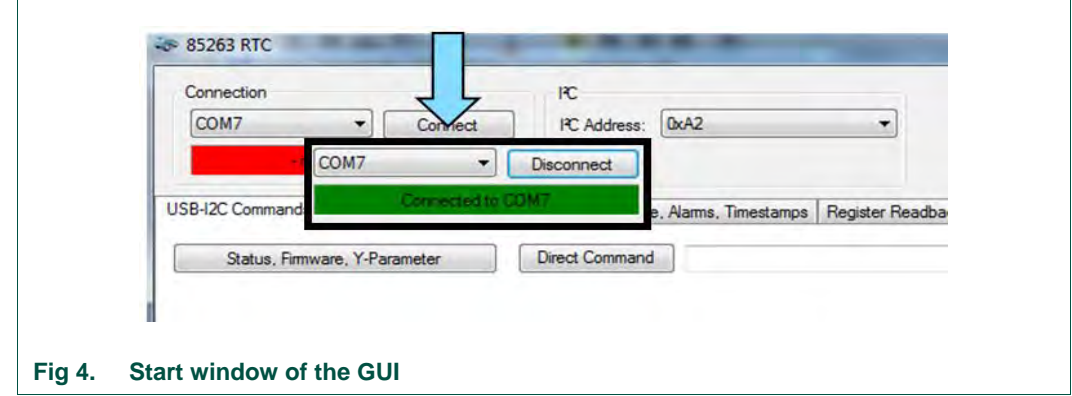

# <span id="page-6-1"></span>**5. Features of the Graphical User Interface (GUI)**

The GUI can be used as a universal  $1<sup>2</sup>C$ -bus interface for controlling any peripheral circuit. Alternatively some specific windows are available e.g. for the Real-Time Clocks PCF85263 and PCF85363.

# **5.1 Universal I<sup>2</sup> C-bus interface**

<span id="page-6-2"></span>The Universal  $I^2C$  interface allows controlling any circuit by entering directly the  $I^2C$ -bus instructions. It is part of the Tab *USB-I2C Commands*.

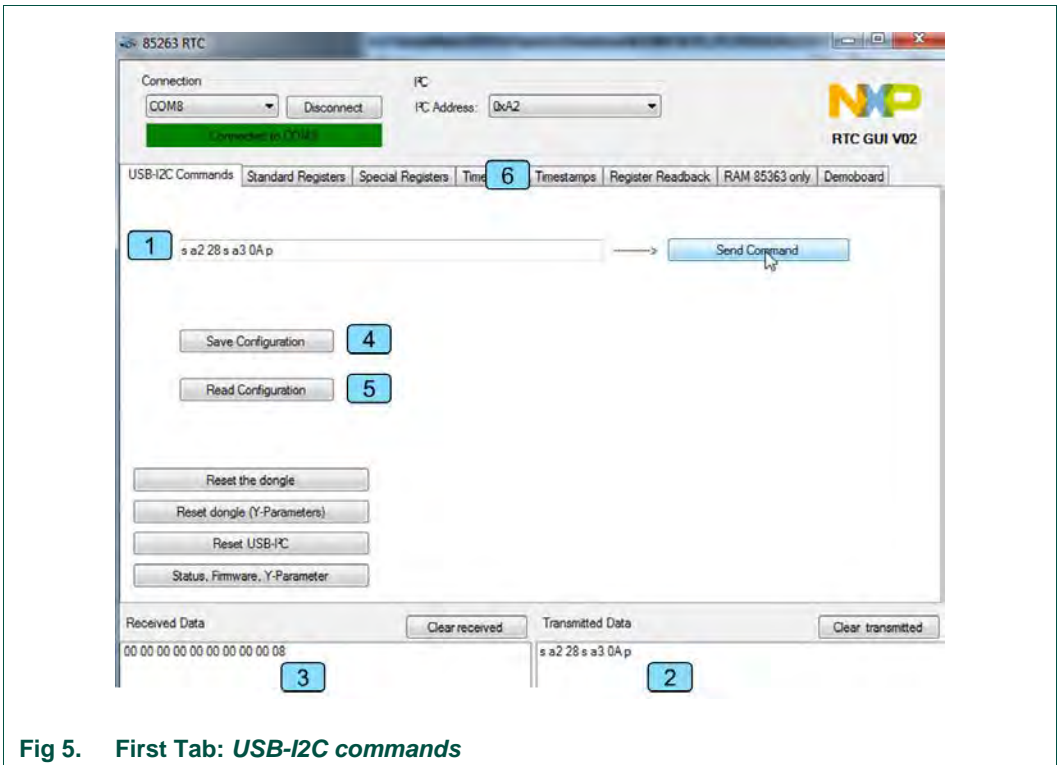

<span id="page-6-0"></span>Procedure and details:

- 1. Universal  $1^2C$ -bus interface control, type in the following format:
- Writing data, e.g.: s A2 28 04 p press *Send Command*  $(s = \text{START}, \text{A2} = \text{slave address}, 28, 04 = \text{data}, p = \text{STOP})$
- Reading data, e.g.: s A2 28 s A3 0A p: press *Send Command* setting address pointer, then reading 10 bytes (0Ah)
- 2. The sent data will be reflected in the field *Transmitted Data.*
- 3. The read data bytes are listed in the field *Received Data*.
- 4. Configuration can be saved on the PC (see section [5.2.1\)](#page-8-0).
- 5. Configuration can be reloaded to continue with the used presetting for further tasks (see section [5.2.1.2\)](#page-10-0).
- 6. Tabs on the GUI of the RTCs: PCF85263, PCF85363, to follow
- 7. Hovering the mouse-pointer over a function button, tool tips will pop up for explanations.
- 8. Pressing ▼ will open the list of possible options to select from.

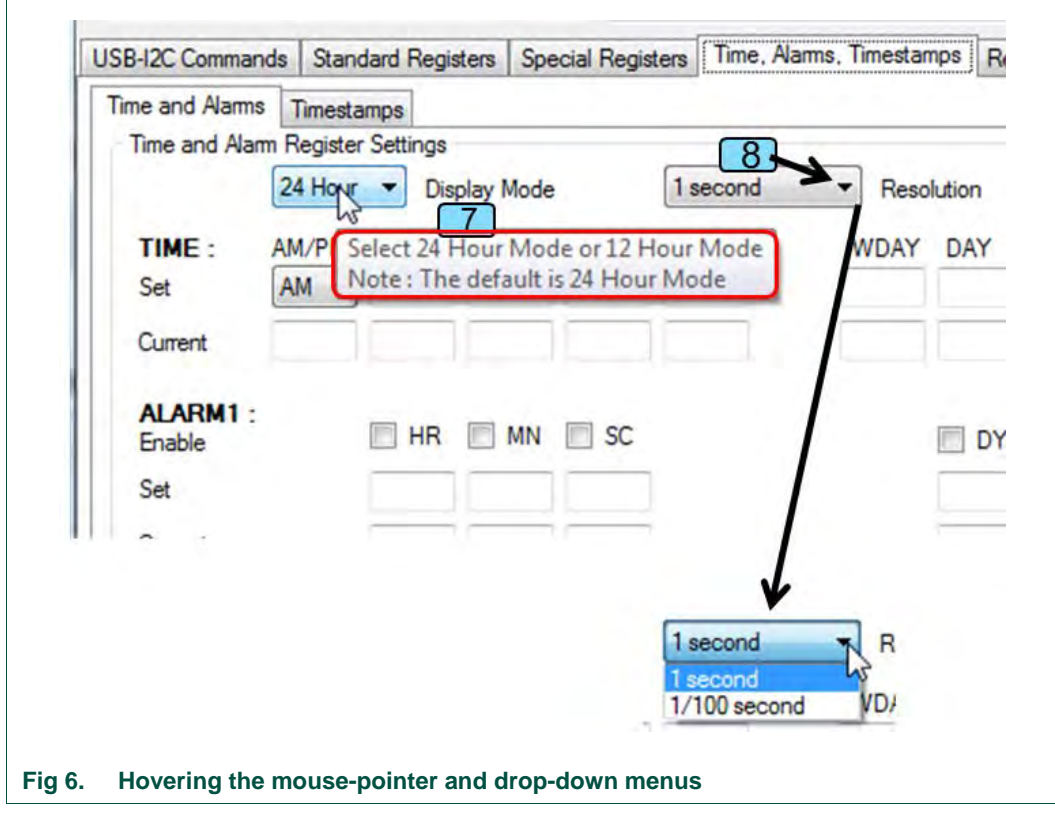

#### <span id="page-7-0"></span>**5.2 GUI pages for the RTC PCF85263 and PCF85363**

<span id="page-7-1"></span>The objective is to have a fast and straight forward control of all the functions of the RTC. The principle for controlling is explained on the window *Time, Alarms, Timestamps* in [Fig 7.](#page-8-1)

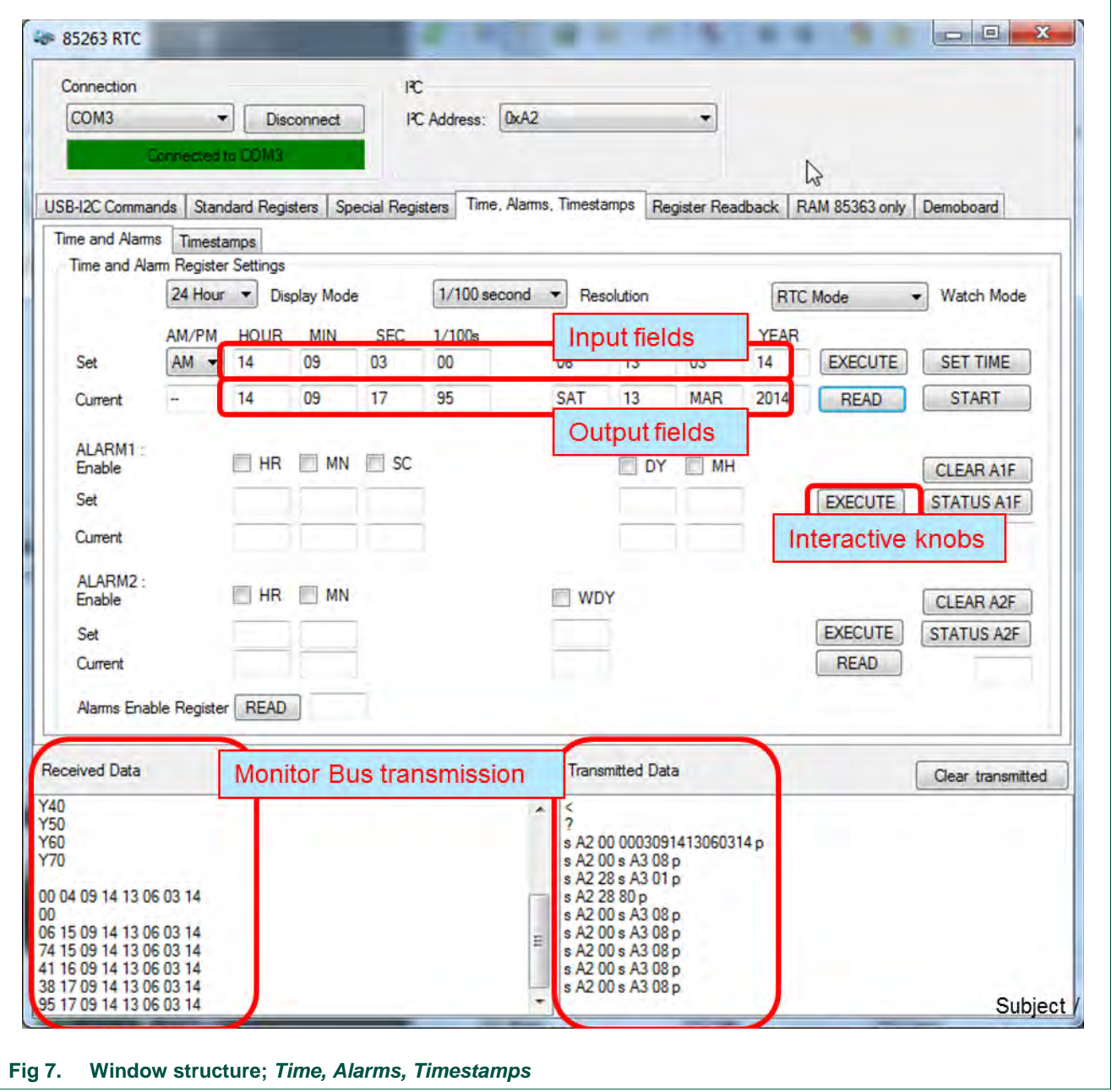

#### <span id="page-8-1"></span><span id="page-8-0"></span>**5.2.1 Save and read back the configuration**

#### **5.2.1.1 All the setting can be saved**

- <span id="page-8-2"></span>1. Work with the GUI until you have the IC configured as desired.
- 2. Save the desired configuration to a file as follows: *USB-I2C-Commands* tab, *Save Configuration*, select a directory and name (see [Fig 8\)](#page-9-0).

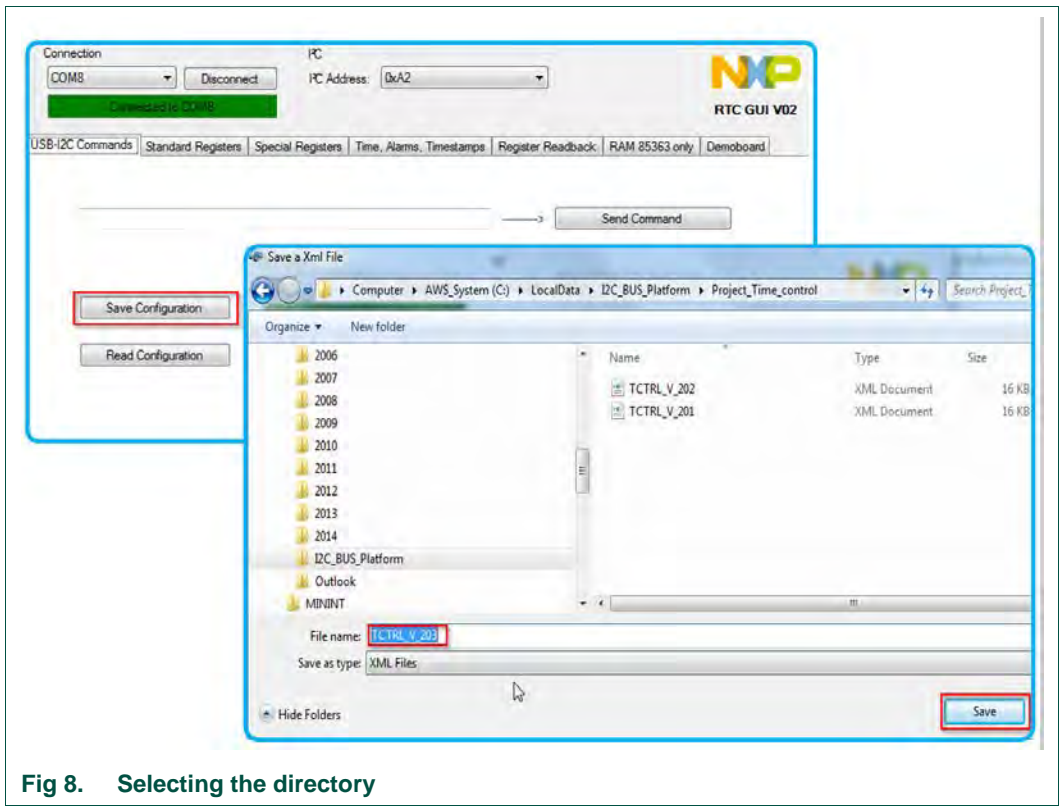

<span id="page-9-0"></span>3. If the GUI succeeds in writing the file, it will produce a pop-up window and then just press OK (see [Fig 9\)](#page-9-1).

<span id="page-9-1"></span>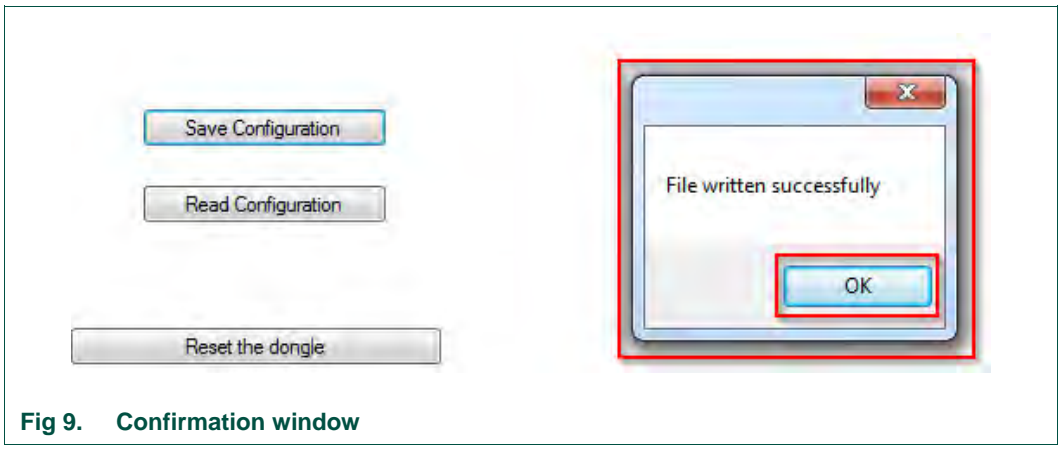

File Format:

The file is written in standard XML format, which almost all Operating Systems can read (see [Fig 10\)](#page-10-1).

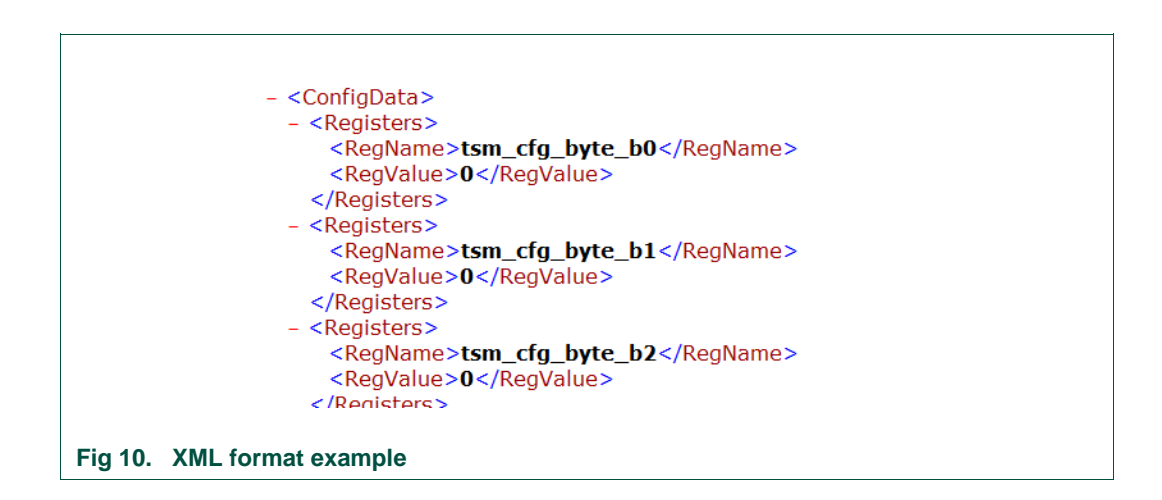

#### **5.2.1.2 Reload the settings**

<span id="page-10-1"></span><span id="page-10-0"></span>1. Read back a saved configuration file with *Read Configuration* (se[e Fig 11\)](#page-10-2):

<span id="page-10-2"></span>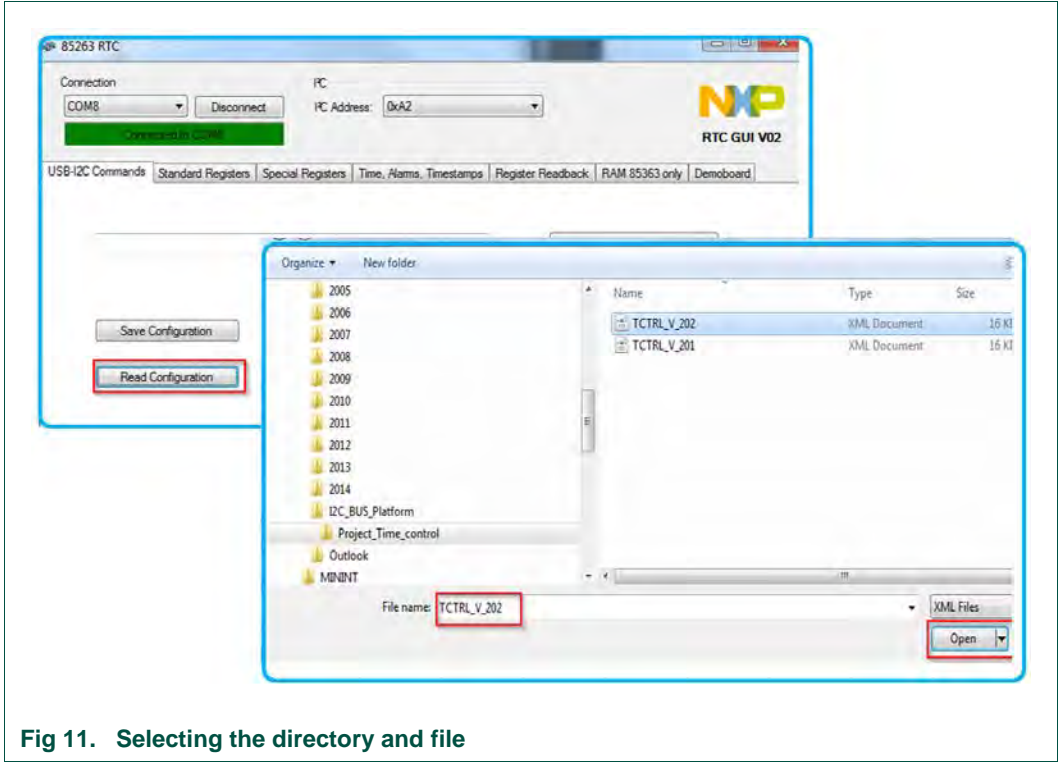

2. If the GUI manages to read in the files successfully, it will produce a pop-up window and then just press OK (see [Fig 12\)](#page-11-0).

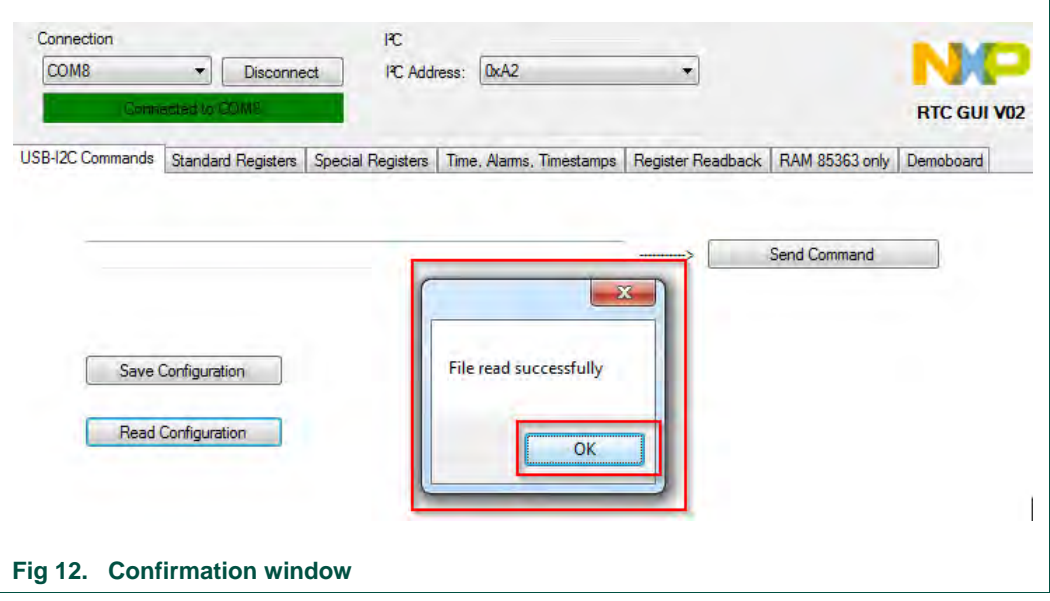

## <span id="page-11-2"></span><span id="page-11-0"></span>**5.3 Examples**

#### **5.3.1 Setting the clock and reading it**

<span id="page-11-3"></span>1. Perform a Software reset: *Reset* tab, function *SWR* (see [Fig 13\)](#page-11-1).

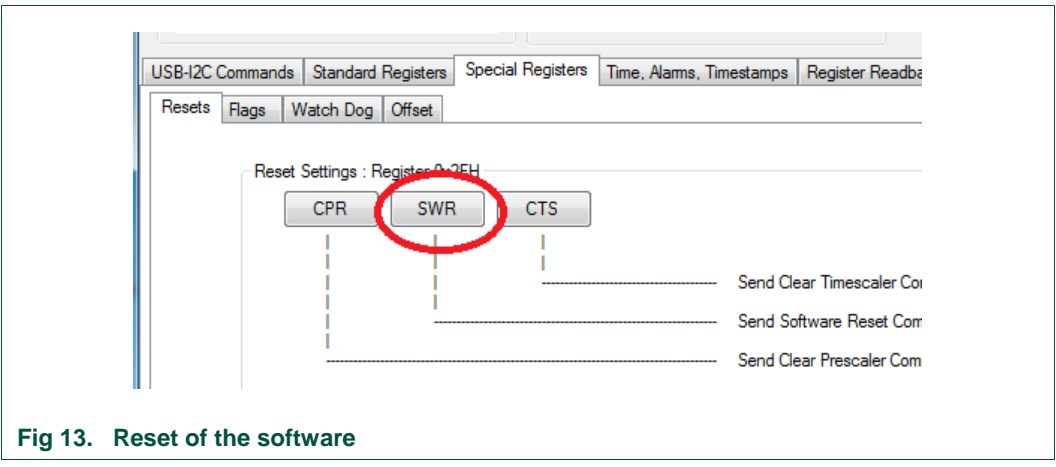

- <span id="page-11-1"></span>2. Select menu *Special Registers* and press *SWR*.
- 3. Set the time and read back to verify that the clock is running (see [Fig 7\)](#page-8-1).
- A valid time and date can be entered in the *Set* row, then press *EXECUTE*
- The *SET TIME* programs the actual time based on your PC (see [Fig 7](#page-8-1) and [Fig 14\)](#page-12-0).
- *READ* reads the current time and date of the RTC (see [Fig 7](#page-8-1) and [Fig 14\)](#page-12-0).

• *START* will continuously read the time at about once every second (see [Fig 7](#page-8-1) and [Fig 14\)](#page-12-0).

There are options to change from *24 hour* to *12 hour* mode, activate the *1/100s* resolution and change the RTC from *RTC mode* (clock mode) to *stop watch mode* (see [Fig 7](#page-8-1) and [Fig 14\)](#page-12-0).

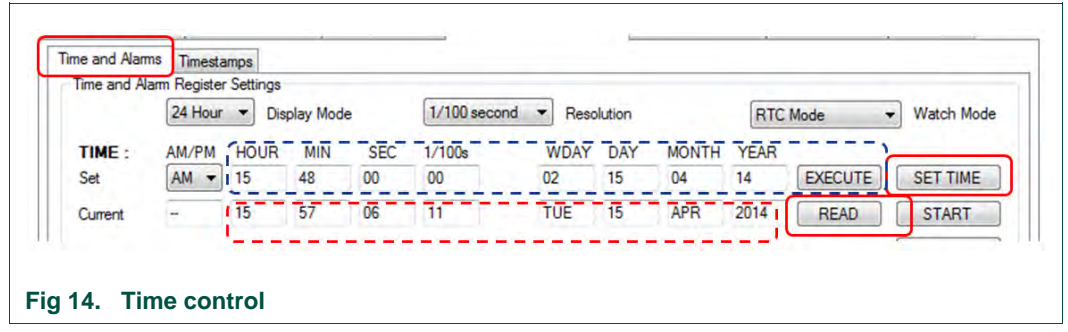

#### <span id="page-12-0"></span>**5.3.2 Blinking the LED at the interrupt output with the help of the watchdog**

<span id="page-12-2"></span>Procedure and details:

1. Perform a Software reset: *Reset* tab, function *SWR* (see [Fig 15\)](#page-12-1).

<span id="page-12-1"></span>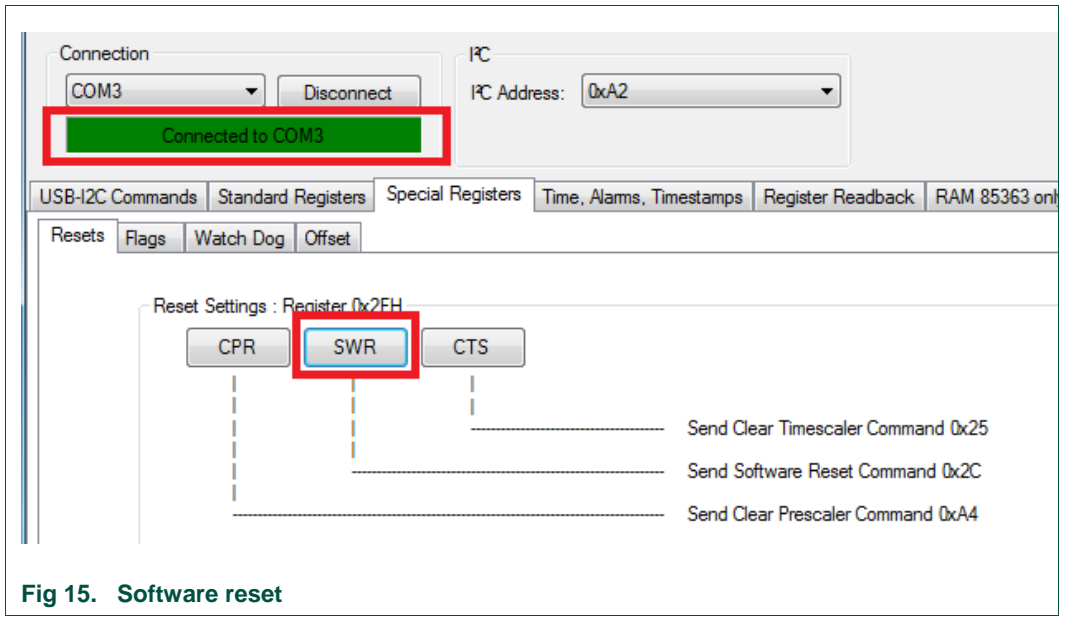

2. Enable *INTA* for interrupt mode (see [Fig 16\)](#page-13-0).

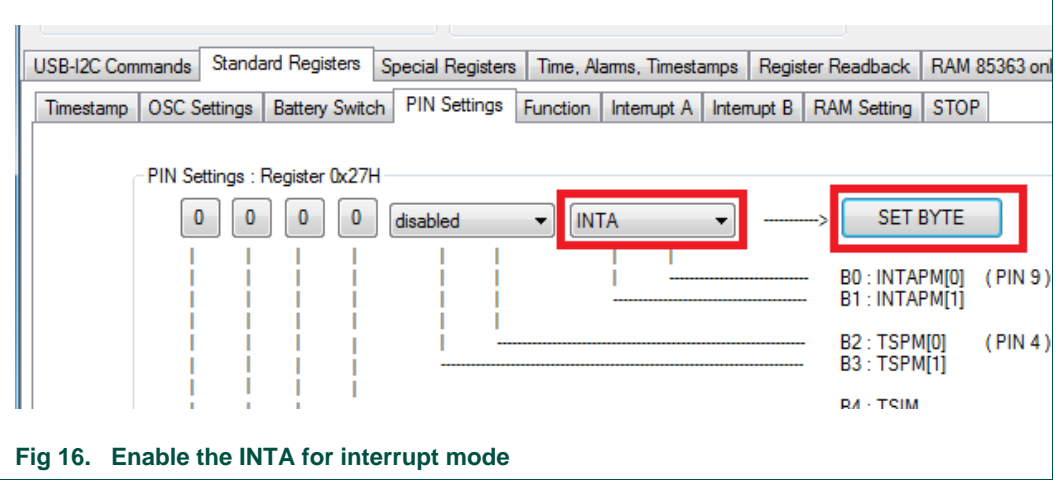

<span id="page-13-0"></span>3. Enable *INTA* for Watchdog (pulse at each time countdown occurs) (see [Fig 17\)](#page-13-1).

<span id="page-13-1"></span>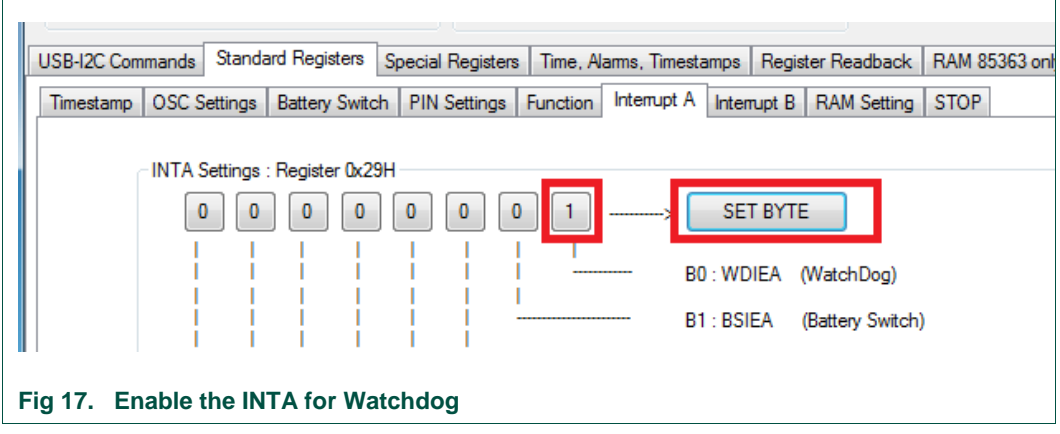

4. Enable the watchdog for a repeat every 2 seconds for example (see [Fig 18\)](#page-14-0).

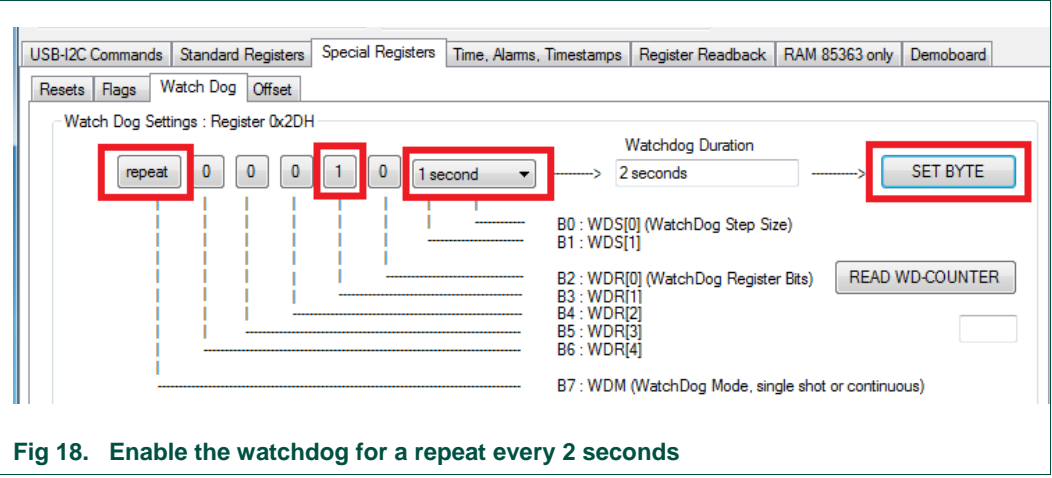

<span id="page-14-2"></span><span id="page-14-0"></span>5. Observe the LED flashing every 2 seconds!!!

#### **5.3.3 Interactive quartz frequency offset correction:**

The quartz crystals come with a tolerance of typical  $\pm$  20 ppm. To correct the actual offset of the quartz in use, take the following steps:

- 1. Measure the frequency at CLKout pin, e.g. 32 768.51 Hz
- 2. Write the measured frequency in the entry field, it automatically calculates the offset and the needed correction value. 15.19 ppm or 7 correction pulses.
- 3. By activating *SET BYTE* the offset value is programmed in to the RTCs offset register.

**Note**: The offset calibration operates at the time counter level and will not result in any observable change in frequency.

<span id="page-14-1"></span>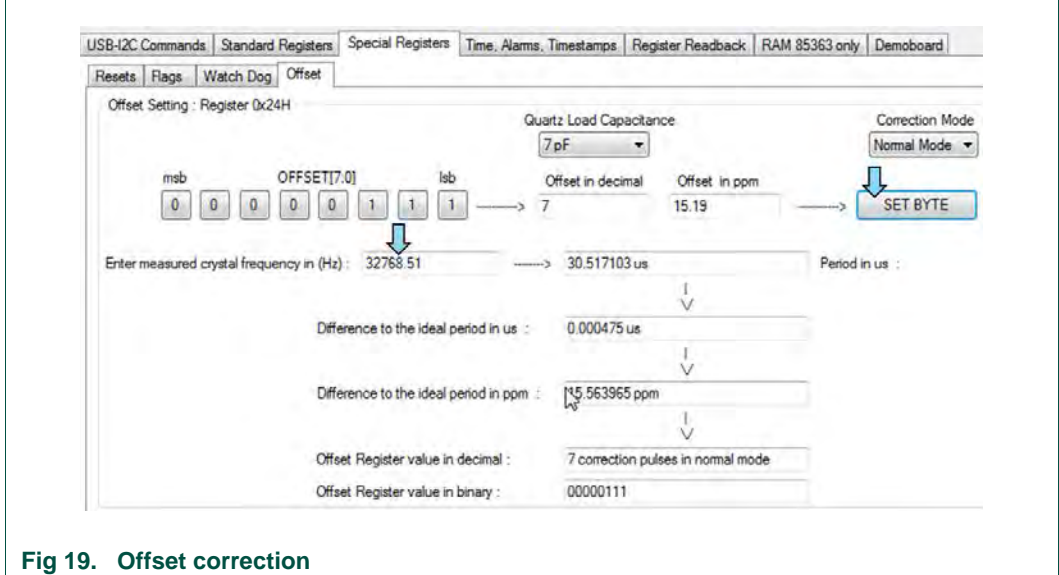

#### **5.3.4 Dedicated drop down menus are integrated for e.g.:**

- <span id="page-15-0"></span>• Register overview: reading all the values at once
- Back-up battery control
- Timestamp
- Watch dog
- RAM

# <span id="page-16-0"></span>**6. Legal information**

#### <span id="page-16-1"></span>**6.1 Definitions**

**Draft —** The document is a draft version only. The content is still under internal review and subject to formal approval, which may result in modifications or additions. NXP Semiconductors does not give any representations or warranties as to the accuracy or completeness of information included herein and shall have no liability for the consequences of use of such information.

#### <span id="page-16-2"></span>**6.2 Disclaimers**

**Limited warranty and liability —** Information in this document is believed to be accurate and reliable. However, NXP Semiconductors does not give any representations or warranties, expressed or implied, as to the accuracy or completeness of such information and shall have no liability for the consequences of use of such information.

In no event shall NXP Semiconductors be liable for any indirect, incidental, punitive, special or consequential damages (including - without limitation lost profits, lost savings, business interruption, costs related to the removal or replacement of any products or rework charges) whether or not such damages are based on tort (including negligence), warranty, breach of contract or any other legal theory.

Notwithstanding any damages that customer might incur for any reason whatsoever, NXP Semiconductors' aggregate and cumulative liability towards customer for the products described herein shall be limited in accordance with the Terms and conditions of commercial sale of NXP **Semiconductors** 

**Right to make changes —** NXP Semiconductors reserves the right to make changes to information published in this document, including without limitation specifications and product descriptions, at any time and without notice. This document supersedes and replaces all information supplied prior to the publication hereof.

**Suitability for use —** NXP Semiconductors products are not designed, authorized or warranted to be suitable for use in life support, life-critical or safety-critical systems or equipment, nor in applications where failure or malfunction of an NXP Semiconductors product can reasonably be expected to result in personal injury, death or severe property or environmental damage. NXP Semiconductors accepts no liability for inclusion and/or use of NXP Semiconductors products in such equipment or applications and therefore such inclusion and/or use is at the customer's own risk.

**Applications —** Applications that are described herein for any of these products are for illustrative purposes only. NXP Semiconductors makes no representation or warranty that such applications will be suitable for the specified use without further testing or modification.

Customers are responsible for the design and operation of their applications and products using NXP Semiconductors products, and NXP Semiconductors accepts no liability for any assistance with applications or

customer product design. It is customer's sole responsibility to determine whether the NXP Semiconductors product is suitable and fit for the customer's applications and products planned, as well as for the planned application and use of customer's third party customer(s). Customers should provide appropriate design and operating safeguards to minimize the risks associated with their applications and products.

NXP Semiconductors does not accept any liability related to any default, damage, costs or problem which is based on any weakness or default in the customer's applications or products, or the application or use by customer's third party customer(s). Customer is responsible for doing all necessary testing for the customer's applications and products using NXP Semiconductors products in order to avoid a default of the applications and the products or of the application or use by customer's third party customer(s). NXP does not accept any liability in this respect.

**Export control —** This document as well as the item(s) described herein may be subject to export control regulations. Export might require a prior authorization from competent authorities.

**Evaluation products —** This product is provided on an "as is" and "with all faults" basis for evaluation purposes only. NXP Semiconductors, its affiliates and their suppliers expressly disclaim all warranties, whether express, implied or statutory, including but not limited to the implied warranties of noninfringement, merchantability and fitness for a particular purpose. The entire risk as to the quality, or arising out of the use or performance, of this product remains with customer.

In no event shall NXP Semiconductors, its affiliates or their suppliers be liable to customer for any special, indirect, consequential, punitive or incidental damages (including without limitation damages for loss of business, business interruption, loss of use, loss of data or information, and the like) arising out the use of or inability to use the product, whether or not based on tort (including negligence), strict liability, breach of contract, breach of warranty or any other theory, even if advised of the possibility of such damages.

Notwithstanding any damages that customer might incur for any reason whatsoever (including without limitation, all damages referenced above and all direct or general damages), the entire liability of NXP Semiconductors, its affiliates and their suppliers and customer's exclusive remedy for all of the foregoing shall be limited to actual damages incurred by customer based on reasonable reliance up to the greater of the amount actually paid by customer for the product or five dollars (US\$5.00). The foregoing limitations, exclusions and disclaimers shall apply to the maximum extent permitted by applicable law, even if any remedy fails of its essential purpose.

#### <span id="page-16-3"></span>**6.3 Trademarks**

Notice: All referenced brands, product names, service names and trademarks are property of their respective owners.

# <span id="page-17-0"></span>**7. List of figures**

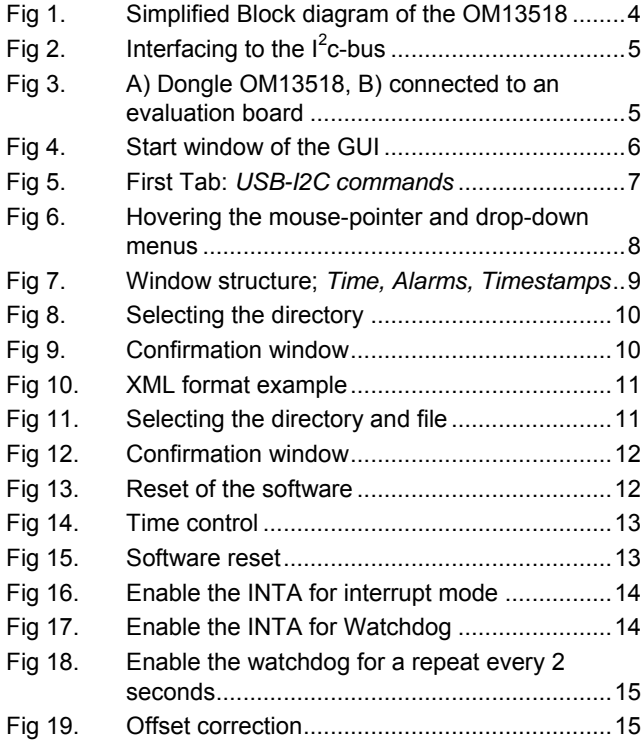

# **NXP Semiconductors UM10789**

### **USB-I²C-bus dongle OM13518 with a GUI**

# <span id="page-18-0"></span>**8. Contents**

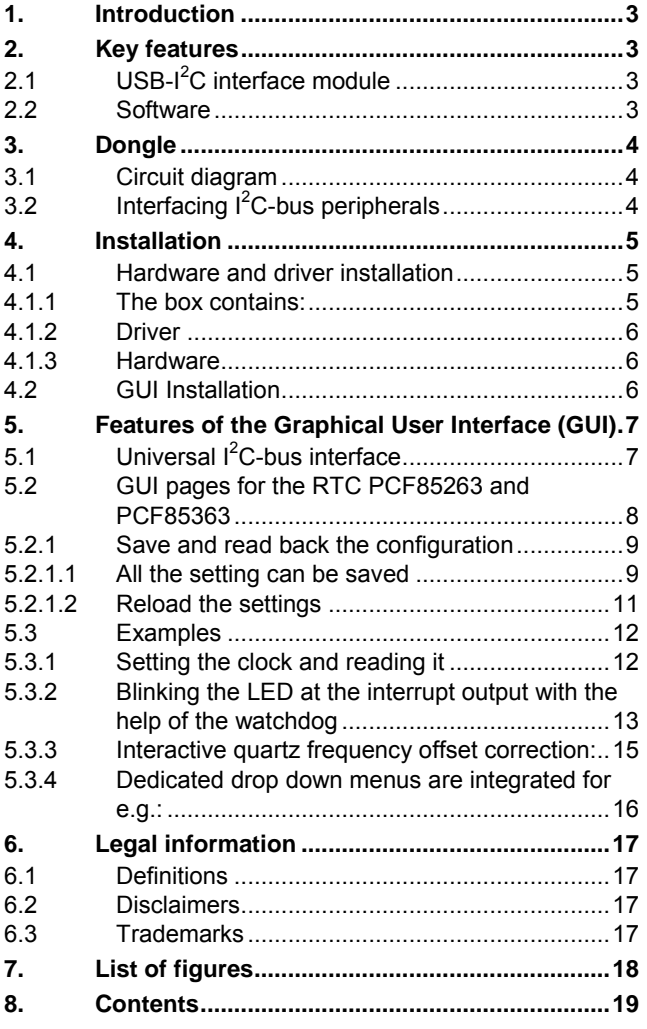

Please be aware that important notices concerning this document and the product(s) described herein, have been included in the section 'Legal information'.

#### **© NXP B.V. 2014. All rights reserved.**

For more information, please visit: http://www.nxp.com For sales office addresses, please send an email to: salesaddresses@nxp.com

**Date of release: 19 May 2014 Document identifier: UM10789**